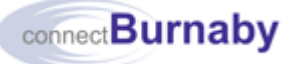

JA1523 – Ext Ver 2.0 Feb 2022

# Accessing City Webmail and the connectBurnaby Portal Remotely using your Token PIN and Passcode

Use this procedure to access City webmail or the connectBurnaby Portal remotely using your token PIN and passcode. Due to enhanced security requirements, each time you access City webmail or the connectBurnaby Portal from outside the City network, you are required to log in using your City network username and password, as well as a four-digit token PIN, followed by a six-digit passcode generated on your mobile device.

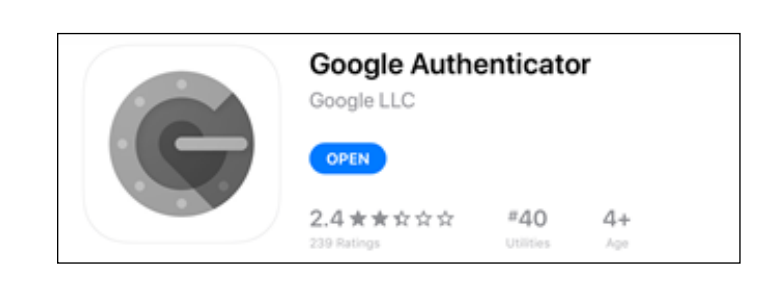

Generating a Google Authenticator Passcode

1. On your mobile device, open the **Google Authenticator** app.

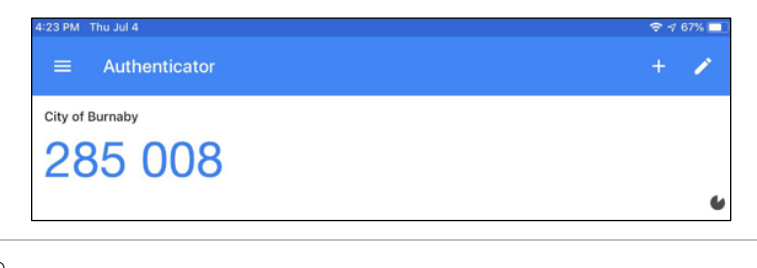

 $\mathscr P$  The passcode generated in Google Authenticator is required to sign in to access City webmail and the connectBurnaby Portal.

2. Complete one of the following:

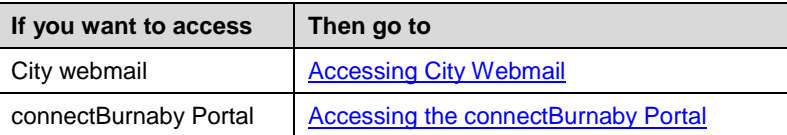

### <span id="page-0-0"></span>Accessing City Webmail

1. In a web browser, navigate to [https://webmail.burnaby.ca.](https://webmail.burnaby.ca/)

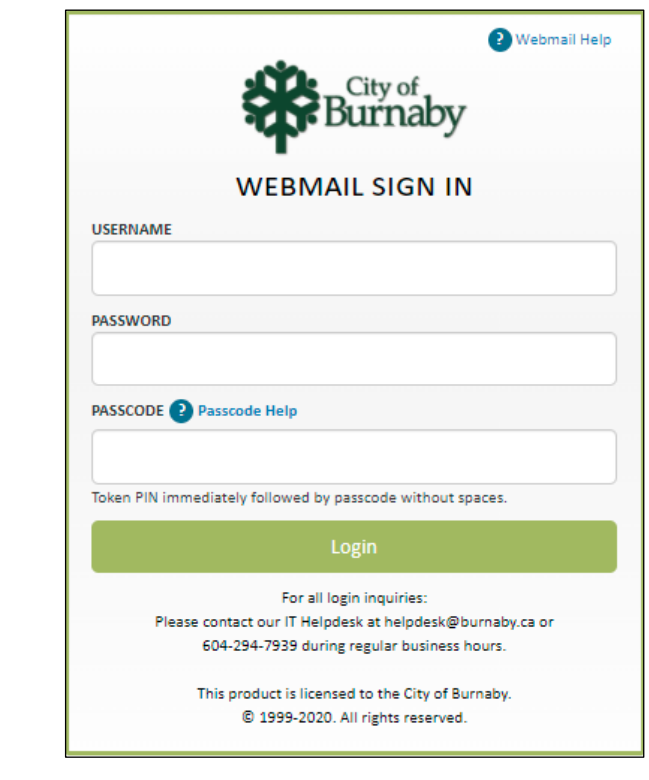

2. On the **WEBMAIL SIGN IN** screen, complete the following fields:

# connect**Burnaby**

JA1523 – Ext Ver 2.0 Feb 2022

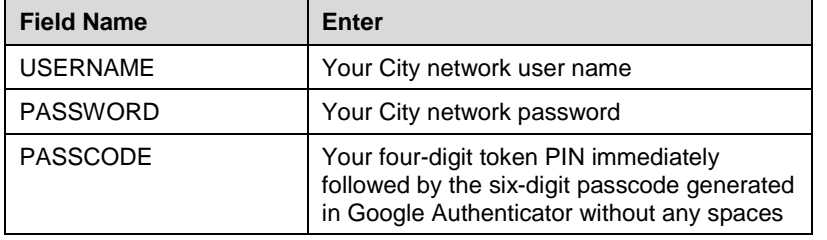

# 3. Click Login

 $\mathscr{P}$  If prompted, do not save your password.

#### <span id="page-1-0"></span>Accessing the connectBurnaby Portal

1. Navigate t[o www.burnaby.ca.](http://www.burnaby.ca/)

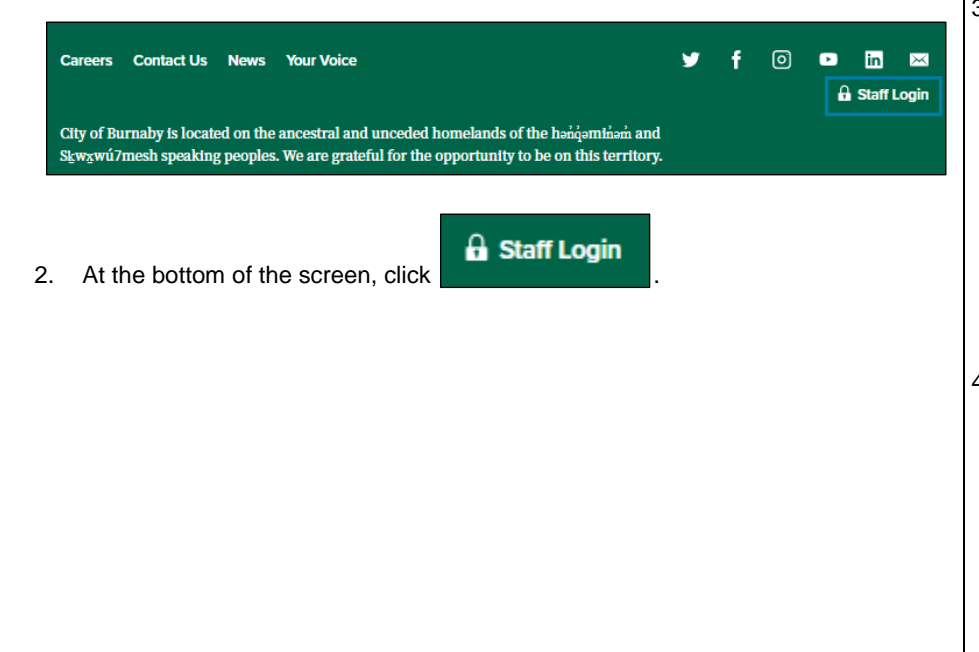

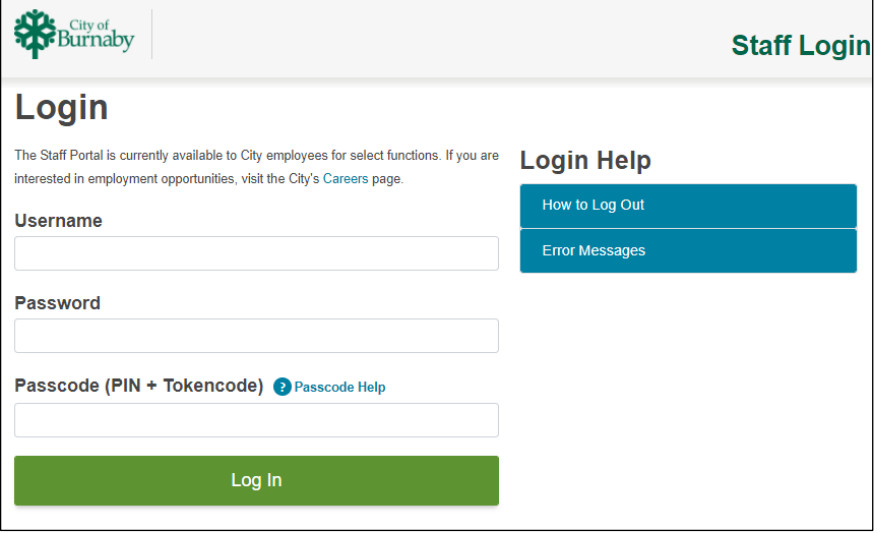

3. On the **Login** screen, complete the following fields:

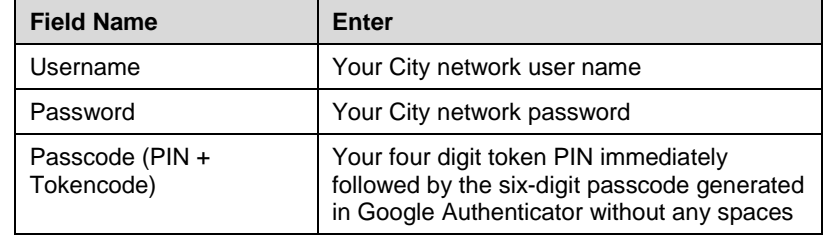

4. Click Log In

 $\mathscr{P}$  If prompted, do not save your password.

 $\mathscr{P}$  If you require assistance, contact IT Helpdesk at 604-294-7939 or [it.helpdesk@burnaby.ca.](mailto:it.helpdesk@burnaby.ca)